**Because Motion Matters™** 

# **This is a Discontinued Product**

Contact Kollmorgen Customer Support at 1-540-633-3545 or email us at support.kollmorgen.com if assistance is required.

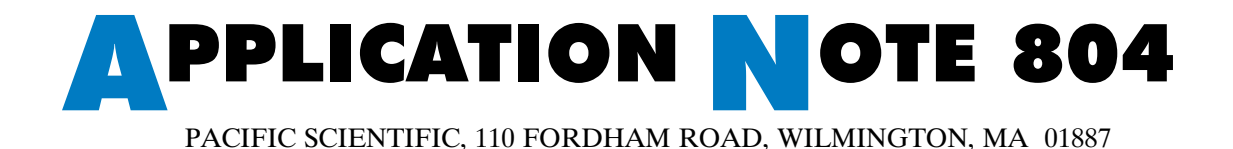

## **Using the PC830 with an Exor Universal Operator Panel (UniOP) Interface Terminal (OIT)**

**Note:** *This application note only applies to PC830 drives with firmware version 2.00 and higher. It also only applies to Exor Designer for Windows software version 5.06.03 and higher.*

The PC830 servo drive can be interfaced for RS-232/422/485 serial communications with an Exor UniOP Terminal. An Exor UniOP Terminal Model BKDC-16 and Designer for Windows version 5.06.03 software was used for the purpose of this application note.

Furthermore, Exor has installation reference manuals for their products which can be consulted for additional information. Additional support may also be obtained by contacting Exor Electronic R&D at (561) 753-2250 or at their website www.exor-rd.com.

### **Powering the UniOP Terminal**

Pacific Scientific recommends that you purchase a ready made Exor Terminal power cable. Additional information concerning the power cable interface for the UniOp should be referenced in the UniOP Installation and Operation Guide product manual(s).

#### **Communications Wiring for Configuring the Exor UniOP Terminal**

Pacific Scientific recommends that you purchase a ready made PC to Exor Terminal cable from Exor Electronic R&D, Inc. To program a pane, connect the panel to a PC using a CA1 or CA2 programming cable and place the panel into Configuration Mode. Additional information concerning the communications cable interface can be referenced in the UniOP Installation and Operation Guide product manual(s).

Once the Exor UniOP Terminal has been powered and is wired up for communications, configure the Terminal using the Exor Designer for Windows software package.

### **Configuring the Exor UniOP Terminal using Designer for Windows**

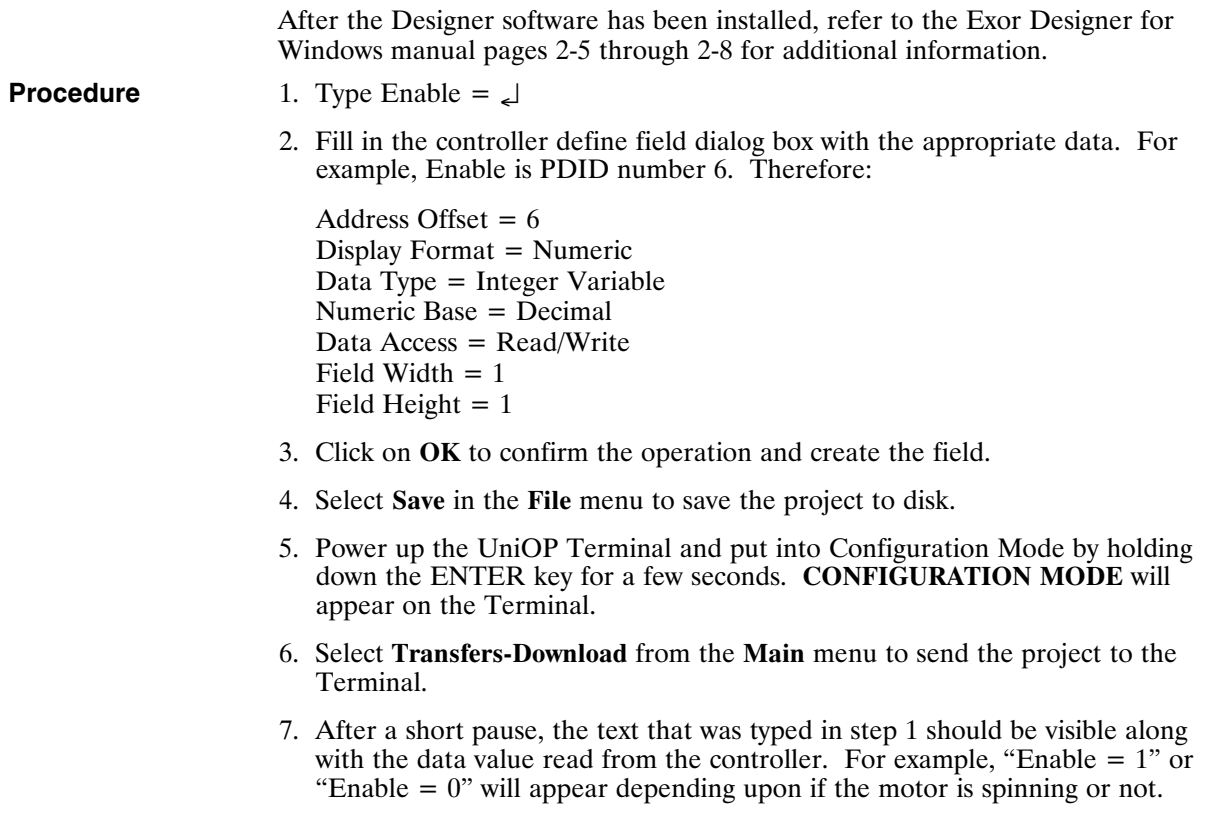

#### **Communications Wiring for the UniOP Terminal and the PC830**

The proper communication cable must be chosen for the type of device being connected. The PLC port uses a D-sub 15 pin male connector with pin assignments as shown in the table below.

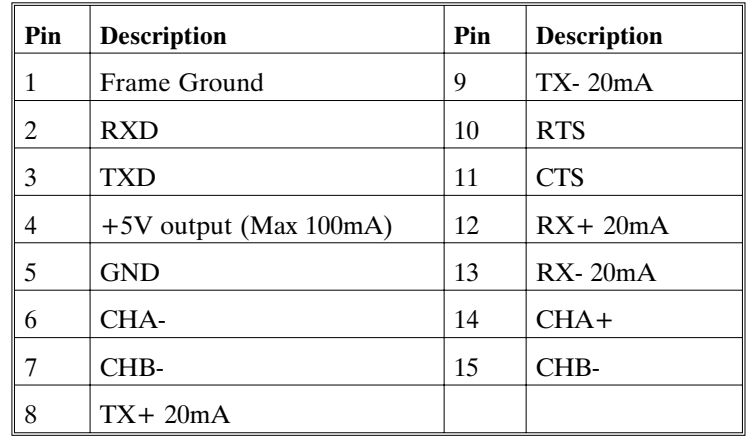

Different electrical standards are available for the signals in the PLC port connector: RS-232, RS-422, RS-485, or Current Loop 20mA. The cable used selects the appropriate signals. Contact Exor Electronic R&D, Inc. for a complete list of the available communication cables.

### **Demo Package for the UniOP Terminal and the PC830:**

This example describes the steps necessary in order to set up the PC830/UniOP Terminal Demonstration package.

- 1. Put the UniOP Terminal into Configuration Mode by holding down the ENTER key for a few seconds. When the Terminal Command Menu appears, use the cursor keys to highlight the **Configuration Option** and then press ↵.
- 2. Connect the UniOP Terminal to the PC using a CA1 or CA2 cable.
- 3. Connect a ready made cable from the UniOP Terminal PLC port to J1 serial port of a PC830. (model no: PC833-001-N)
- 4. Configure the drive/motor combination of the PC830 by downloading the 830test.cfg configuration file. This file configures a PC833/PMA22B motor combination. If a different drive/motor combination is being used, modify the configuration as necessary.
- 5. The motor should now be ready to go.
- 6. An Enable/Disable command can now be made through the Exor UniOP Terminal. Press the UniOP Terminal keypad number 0 to highlight the digit read from the controller and press keypad 0 or 1  $\downarrow$  to Enable/Disable the PC830 brushless servo drive.

## **Keywords**

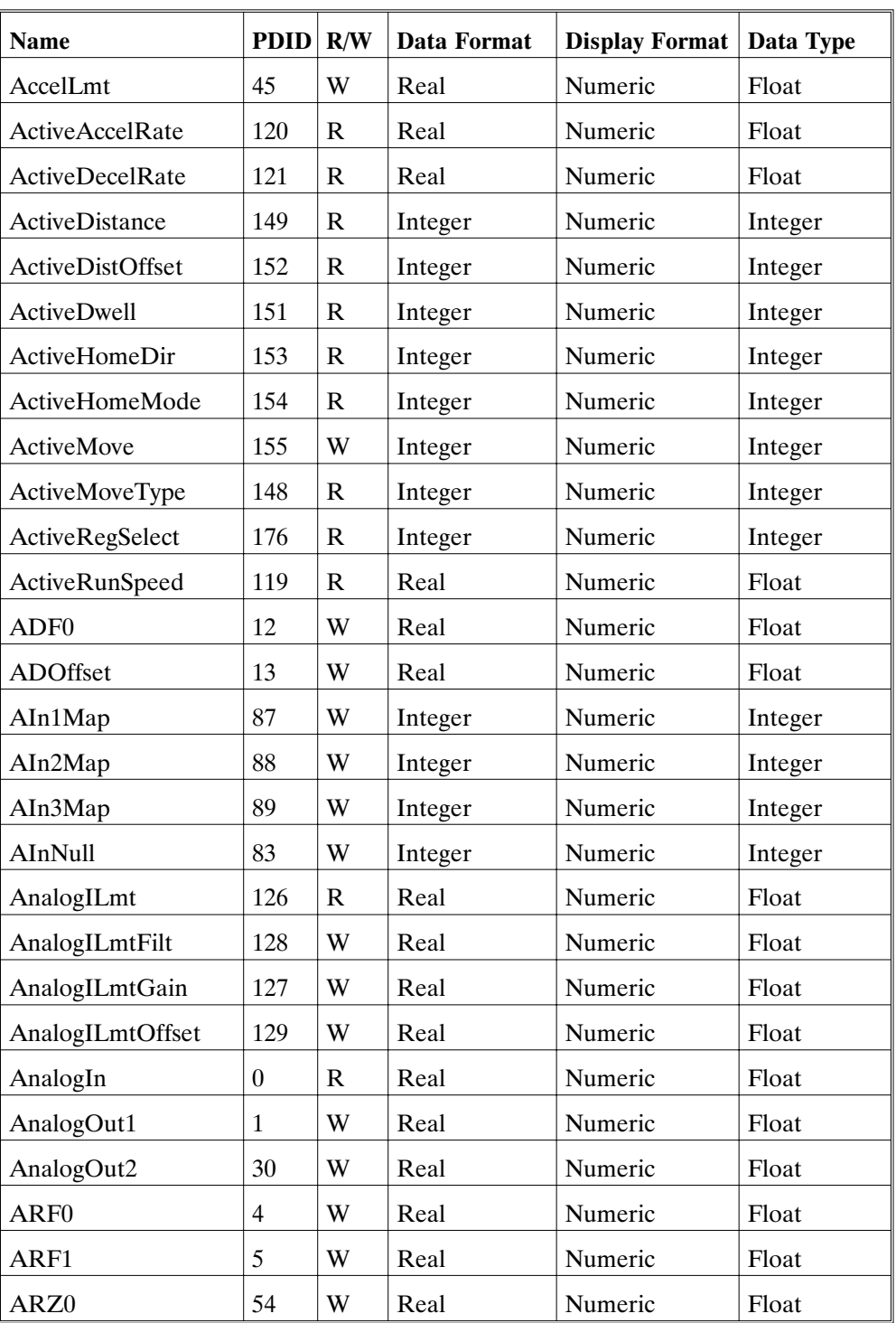

The following table contains a listing of keywords for PC830/Exor Terminal setup. Please consult the 830Tools on-line help system for additional information.

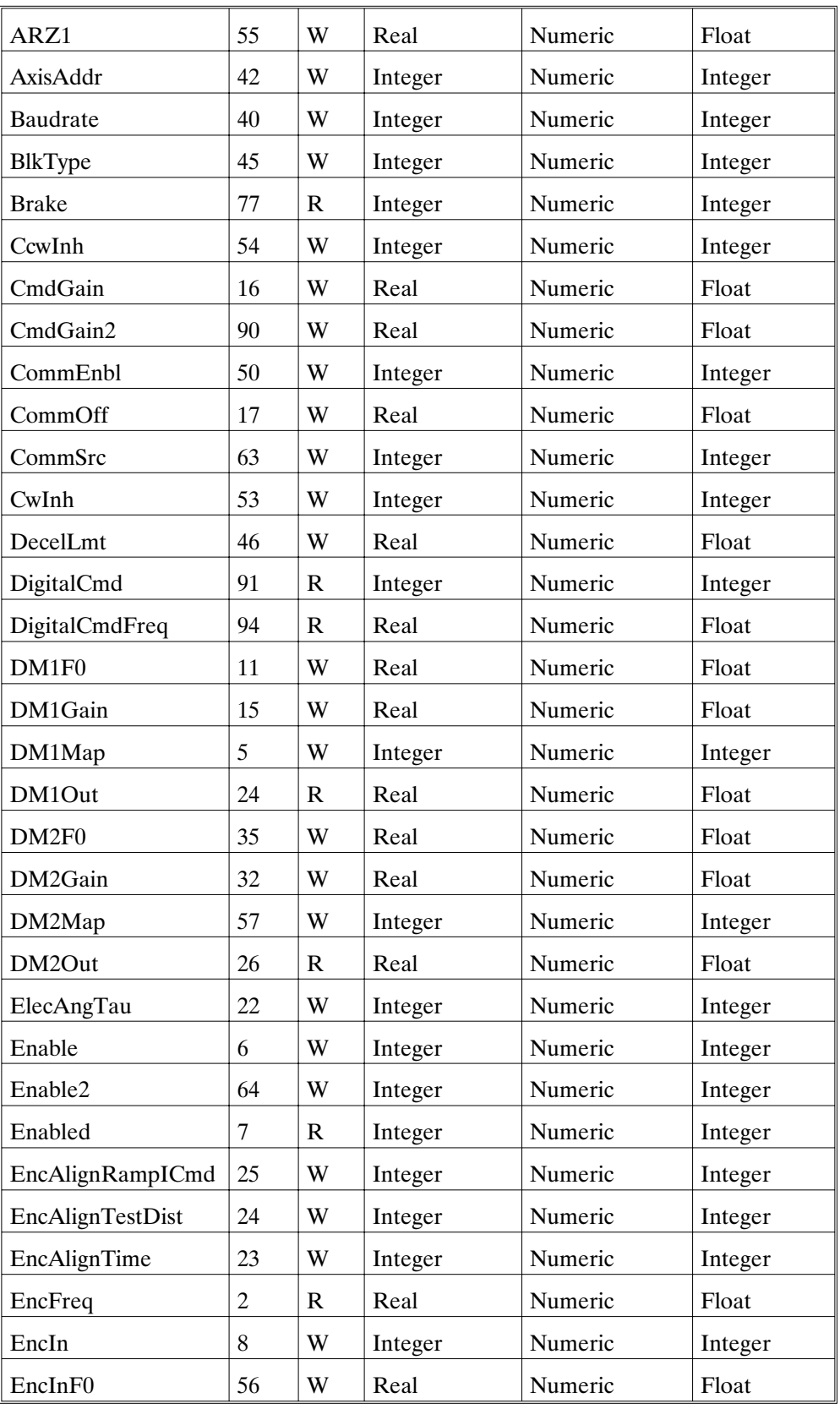

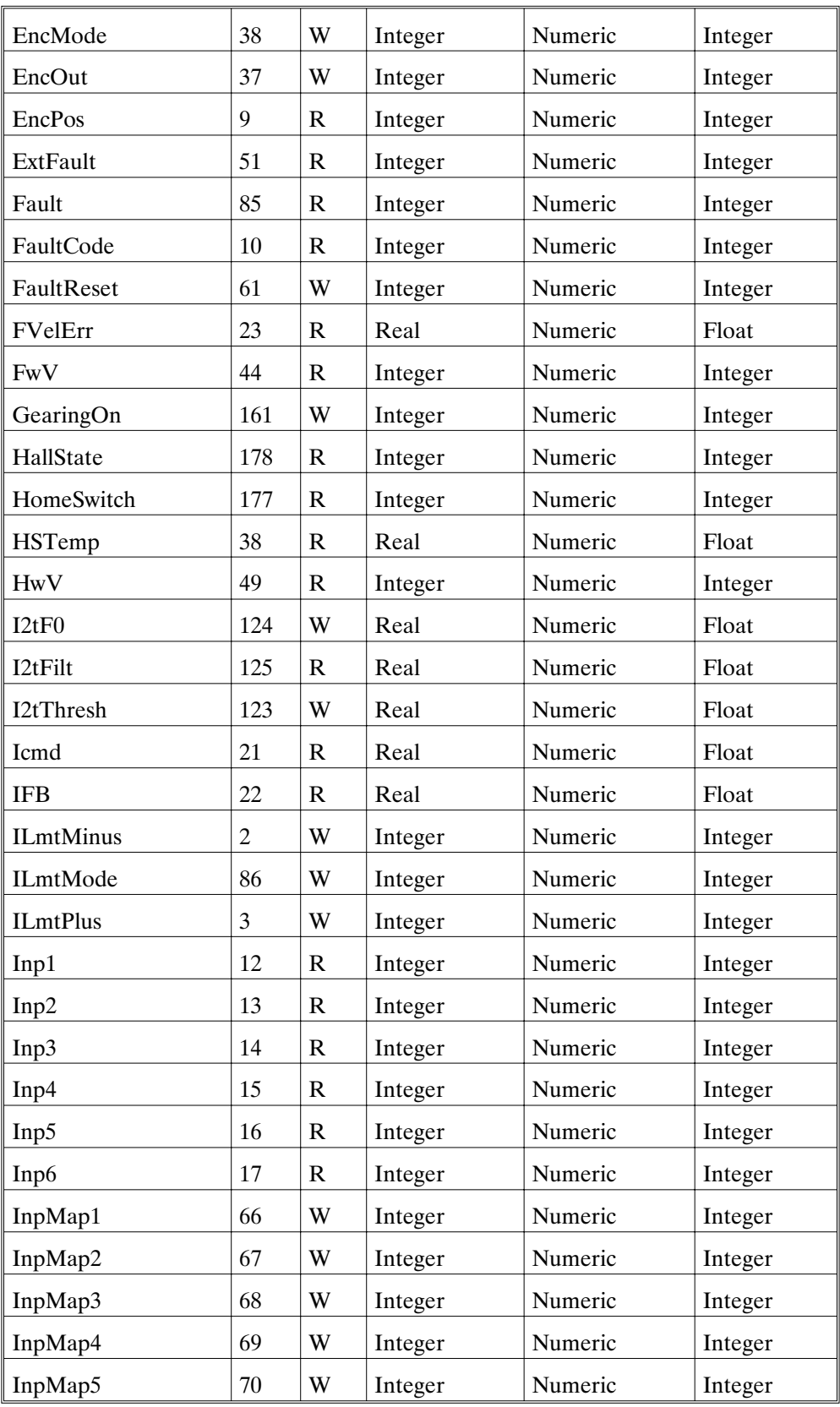

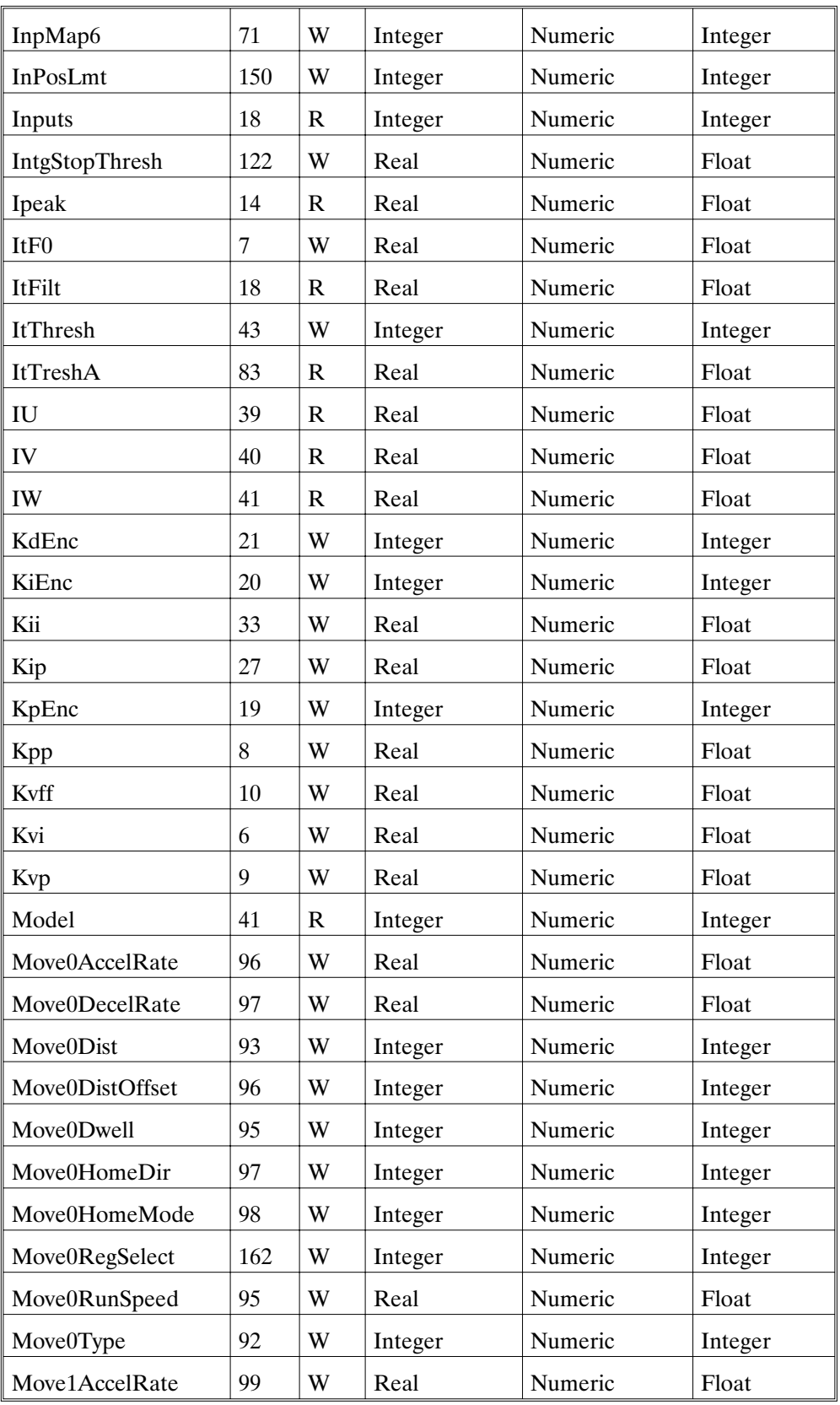

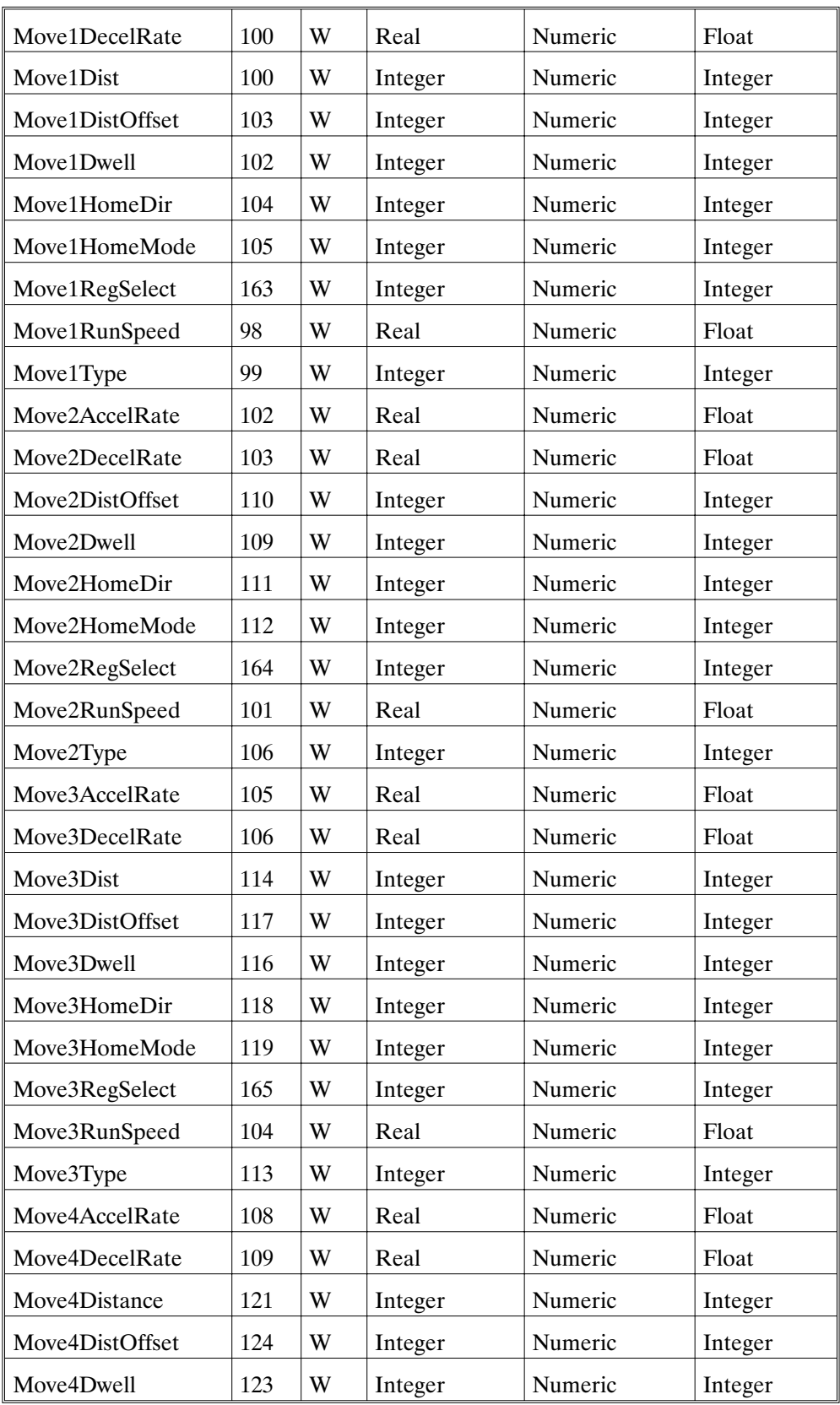

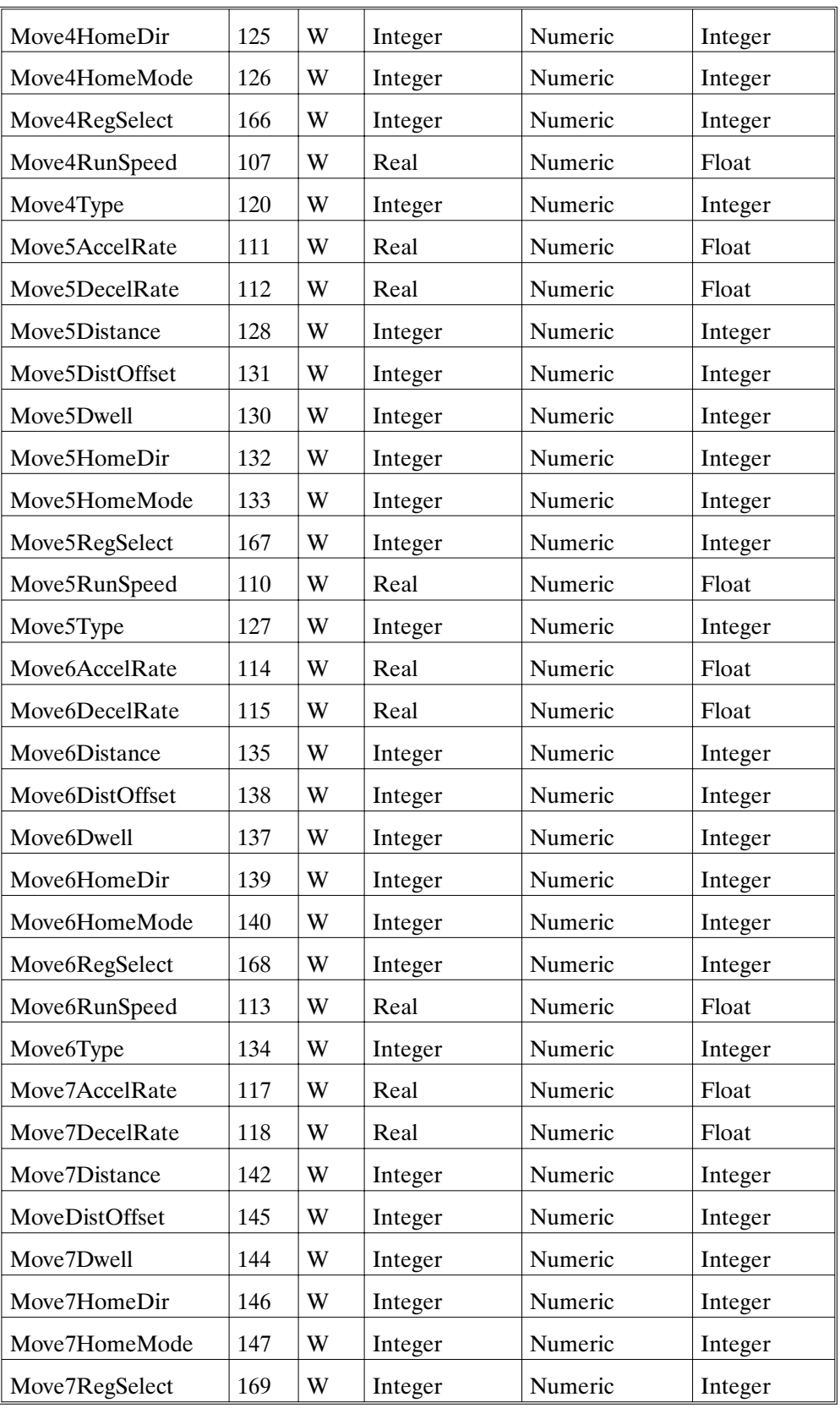

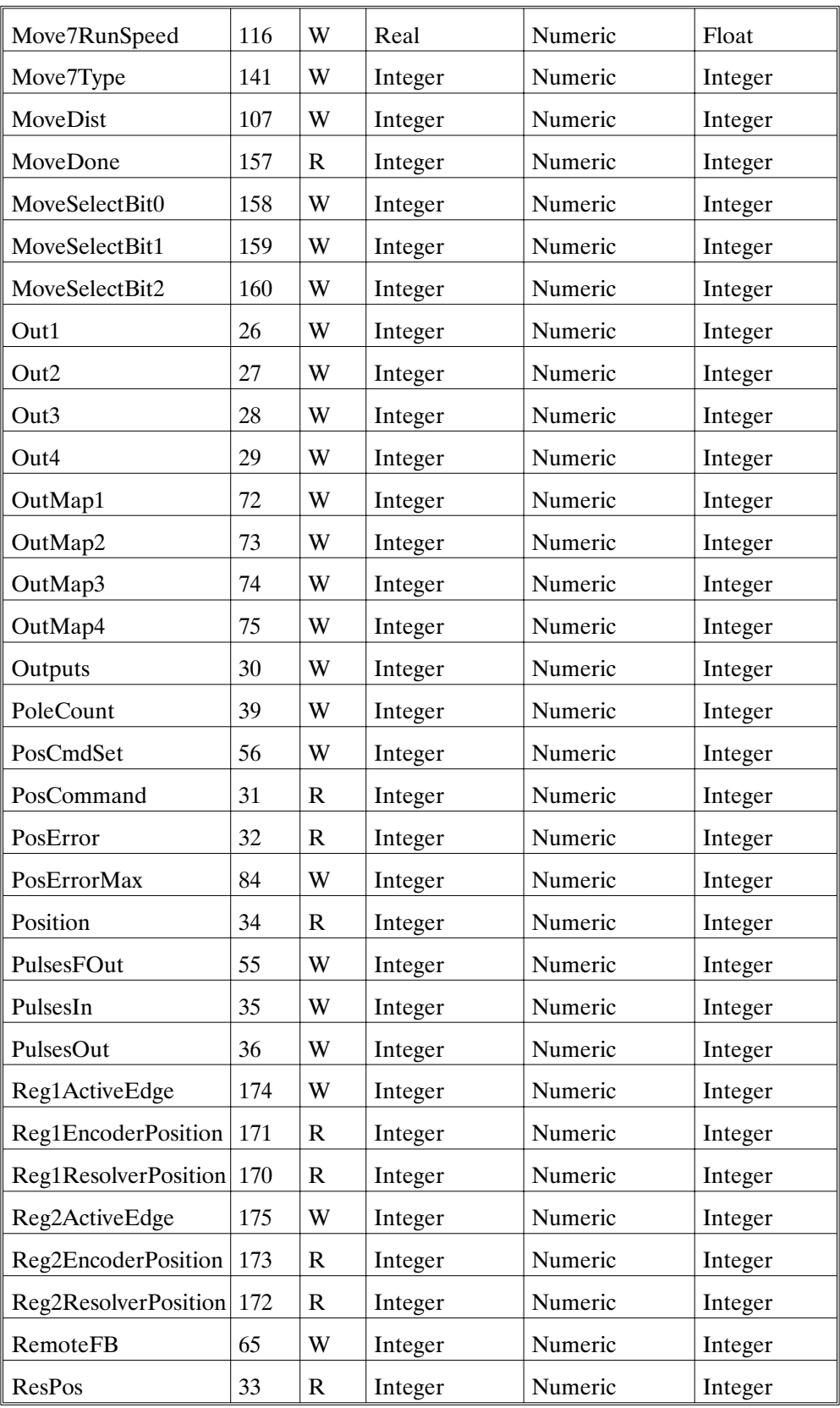

| RunStop          | 62  | W            | Integer | Numeric | Integer |
|------------------|-----|--------------|---------|---------|---------|
| <b>StartMove</b> | 156 | W            | Integer | Numeric | Integer |
| StopTime         | 31  | W            | Real    | Numeric | Float   |
| <b>V</b> bus     | 44  | $\mathbb{R}$ | Real    | Numeric | Float   |
| VBusTresh        | 43  | W            | Real    | Numeric | Float   |
| VelCmd           | 19  | W            | Real    | Numeric | Float   |
| VelCmd2          | 36  | W            | Real    | Numeric | Float   |
| VelCmdA          | 37  | $\mathbb{R}$ | Real    | Numeric | Float   |
| VelCmdSrc        | 76  | W            | Integer | Numeric | Integer |
| VelErr           | 20  | $\mathbb{R}$ | Real    | Numeric | Float   |
| VelFB            | 25  | $\mathbb{R}$ | Real    | Numeric | Float   |
| VelLmtHi         | 48  | W            | Real    | Numeric | Float   |
| VelLmtLo         | 49  | W            | Real    | Numeric | Float   |
| Velocity         | 3   | $\mathbb{R}$ | Real    | Numeric | Float   |
| ZeroSpeedThresh  | 91  | W            | Real    | Numeric | Float   |

The following is an Alphabetical listing of Real Time Calls with PDID

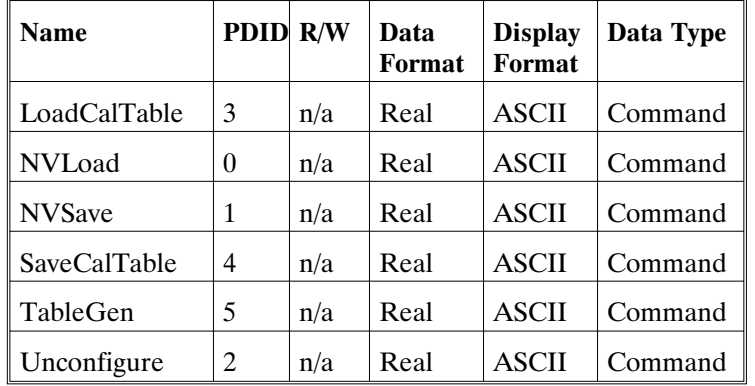

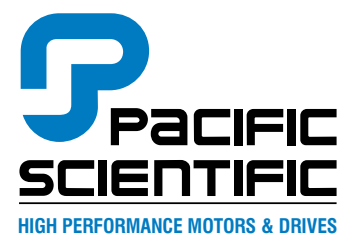

**4301 Kishwaukee Street P.O. Box 106 Rockford, Illinois 61105-0106 (815) 226-3100 Fax (815) 226-3080**

**Locations: Rockford, IL Wilmington, MA Juarez, Mexico**

#### **www.pacsci.com**